### **Petite notice TeamViewer**

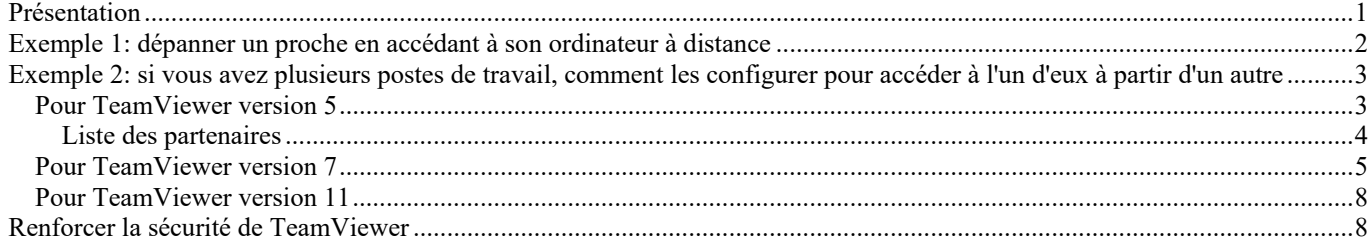

 $\mathcal{L}_\mathcal{L} = \mathcal{L}_\mathcal{L} = \mathcal{L}_\mathcal{L}$ 

## **Présentation**

Voir aussi pour complément d'information : http://tayeb.fr/informatique/vnc.html#TeamViewer

En 07/2010, c'est la solution la plus simple à mettre en oeuvre que je connaisse pour la prise de contrôle à distance d'un autre PC.

Il permet également le transfert de fichiers entre 2 PC.

Pas besoin de routage à travers les box ADSL.

Existe sous Windows, Mac OS, Linux, iPhone.

Existe en version portable pour Windows.

L'installation en tant que service système permet en plus le redémarrage et la reconnexion à distance.

**NOTA: Comme d'habitude, les exemples qui suivent ne concernent que les versions Windows, car ce sont les seules machines que j'utilise actuellement.** 

ATTENTION: toujours télécharger directement les logiciels depuis le site de l'éditeur http://www.teamviewer.com/fr/download/index.aspx

car en cliquant sur les liens de téléchargement, le site vous aiguille vers la version appropriée.

# **Exemple 1: dépanner un proche en accédant à son ordinateur à distance**

Aucune installation ni d'un côté, ni de l'autre. Une personne doit être à côté de chacun des ordinateurs. Ces deux personnes doivent pouvoir communiquer (de préférence par téléphone, mais éventuellement par chat ou email). Temps de préparation : nul

Où se trouvent les logiciels : http://www.teamviewer.com/fr/download/index.aspx Je suppose que les 2 ordinateurs sont sous Windows.

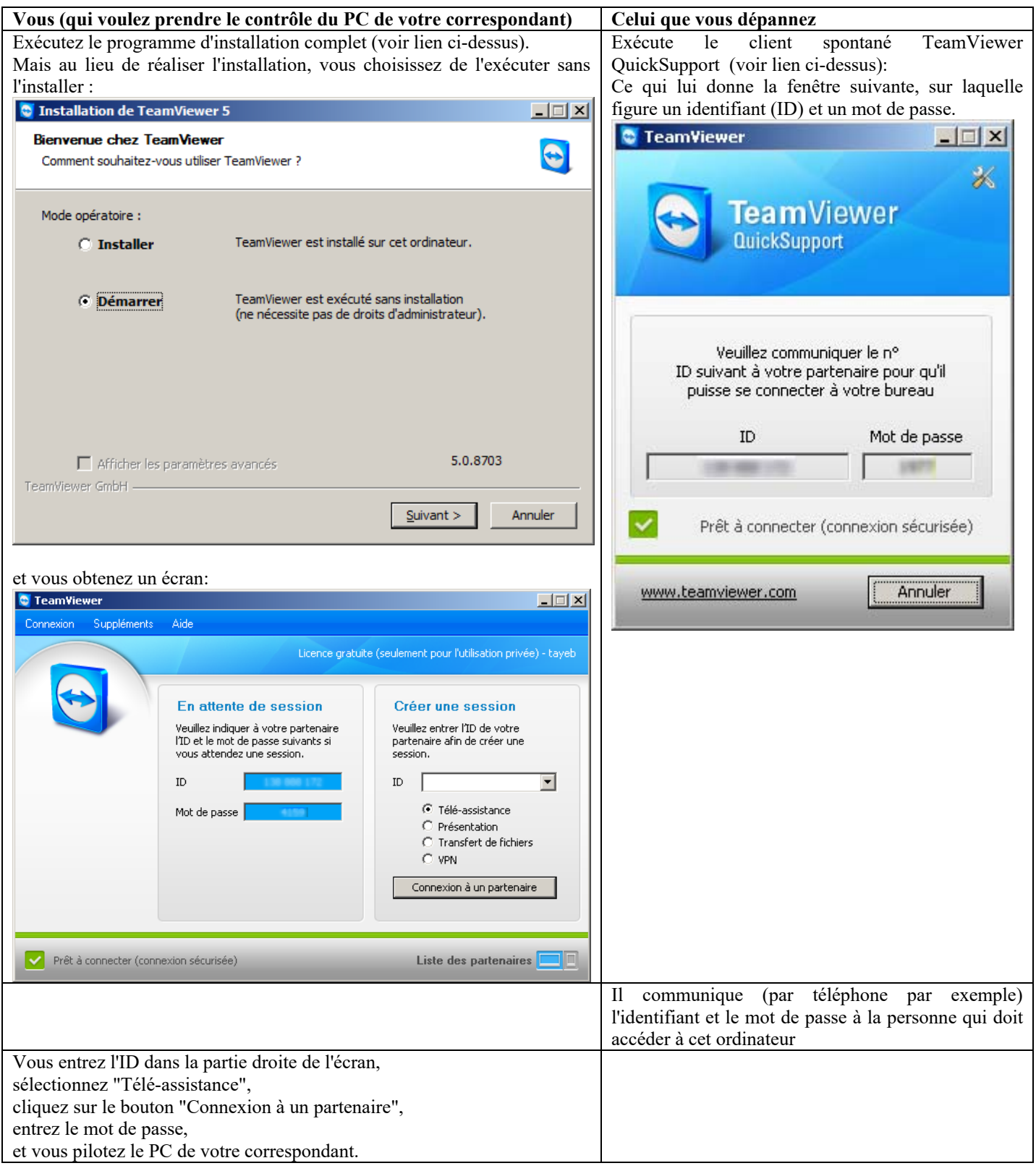

# **Exemple 2: si vous avez plusieurs postes de travail, comment les configurer pour accéder à l'un d'eux à partir d'un autre**

C'est à peu près la même chose, mais puisque vous l'installez sur vos machines, autant le faire de manière pérenne et plus proche de vos besoins.

J'en profite pour expliquer quelques petites choses bonnes à savoir.

Si vous voulez qu'il soit facilement accessible, installez la version complète de TeamViewer, toujours à partir de http://www.teamviewer.com/fr/download/index.aspx

Attention, TeamViewer n'est gratuit que pour une utilisation personnelle (non commerciale). Il faut répondre en ce sens quand il vous le demande.

### *Pour TeamViewer version 5*

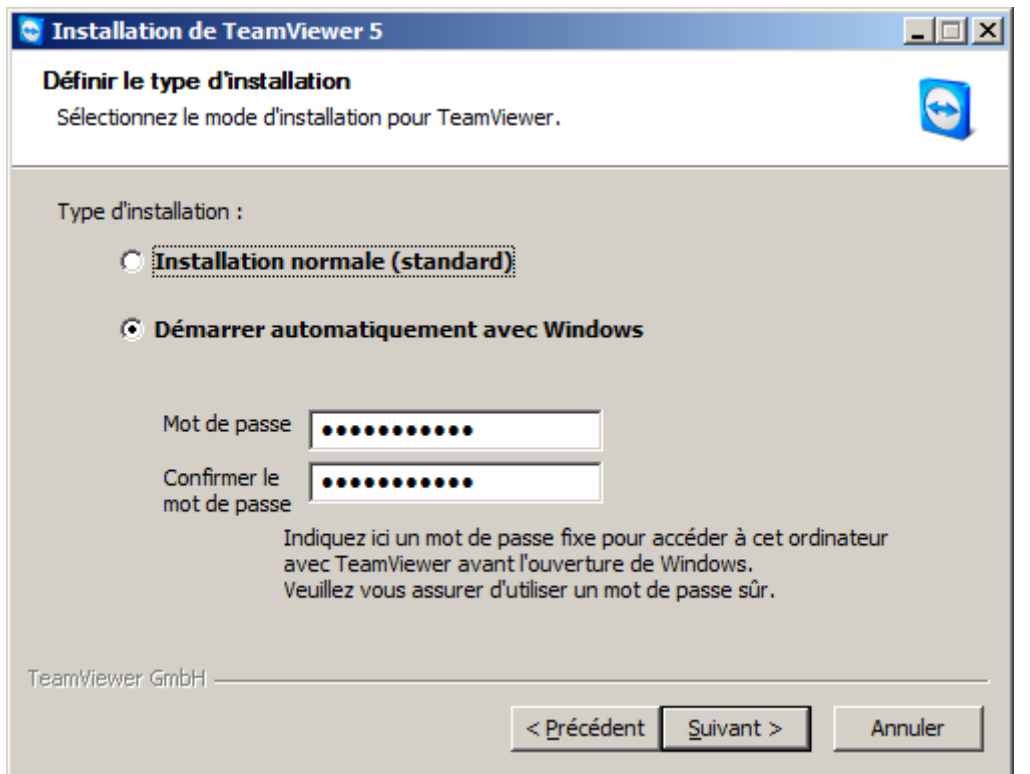

- L'installation normale nécessitera de lancer TeamViewer manuellement. Mais si vos deux postes ne sont pas sur le même lieu, il faudra penser à le lancer avant de changer de lieu.
- En activant "Démarrer automatiquement avec Windows",
	- o TeamViewer démarrera automatiquement au lancement de Windows (en tant que service).
	- o Ca vous permet de ne pas oublier de le mettre en route quand vous quittez le lieu.
	- o Ca vous permet aussi de rebooter cet ordinateur depuis un poste distant, et de reprendre la main sur l'ordinateur après son redémarrage.
	- o Le mot de passe servira à la connexion sur cet ordinateur (il remplace celui qui est généré aléatoirement par TeamViewer lorsque vous utilisez un autre mode de démarrage).

Vous obtiendrez un écran du genre :

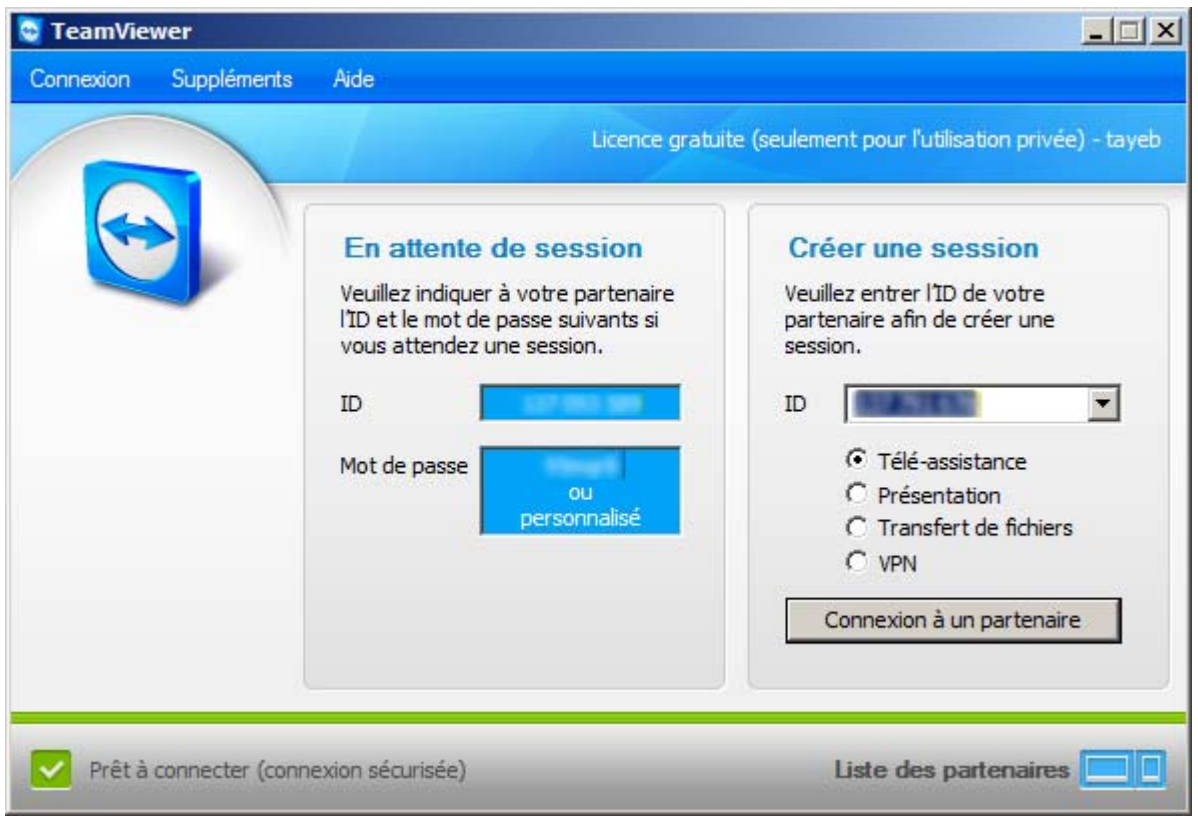

Sur le panneau de gauche ("en attente de session") figurent les paramètres que vous devez utiliser pour accéder à cet ordinateur depuis un autre PC utilisant TeamViewer.

ID est un identifiant immuable lié à cet ordinateur.

Sur le panneau de droite ("Créer une session") figurent les paramètres que vous devez utiliser pour accéder à un autre ordinateur sur lequel TeamViewer est en attente.

#### **Liste des partenaires**

Pour une utilisation encore plus commode, si vous avez plusieurs machines configurées, je vous recommande d'utiliser la "Liste des partenaires". Cela vous permet d'accéder plus facilement aux divers postes préconfigurés. http://www.teamviewer.com/fr/res/pdf/first\_steps\_partnerlist\_fr.pdf

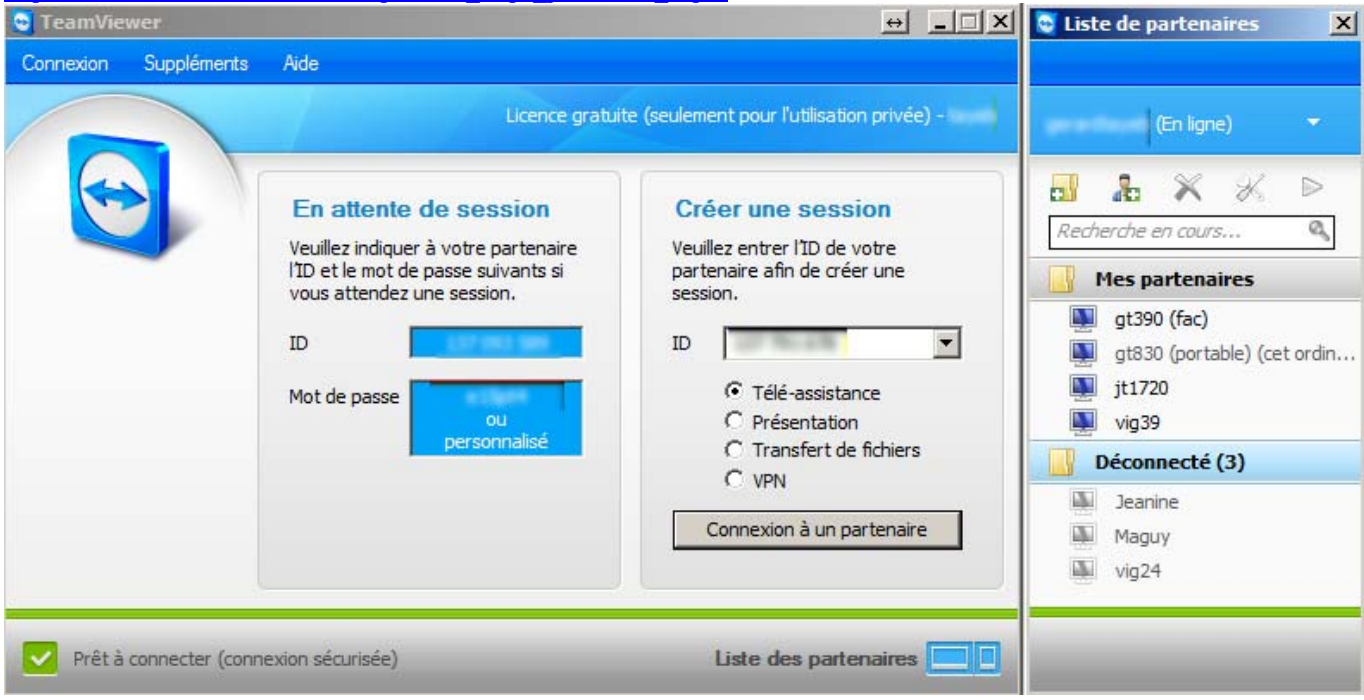

## *Pour TeamViewer version 7*

Lors de l'installation, je n'ai pas retrouvé les mêmes écrans que précédemment. L'esprit reste le même, mais vous trouverez plus probablement les écrans qui suivent.

Quand vous arrivez à cet écran, cochez "Oui":

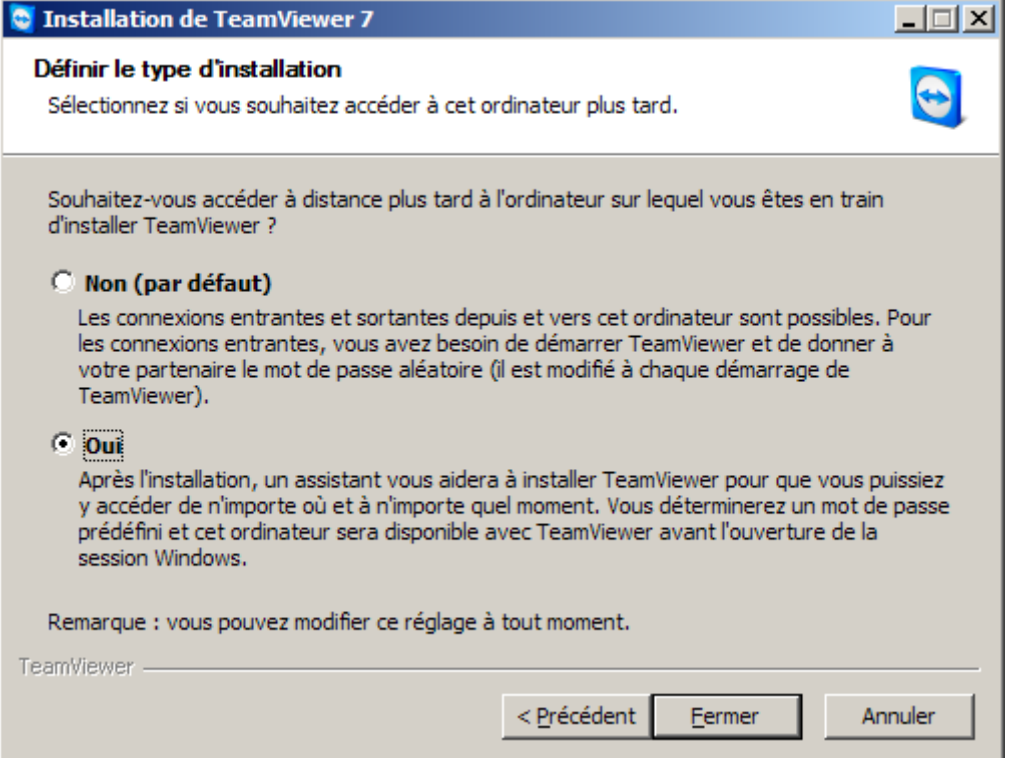

Et cliquez sur "Fermer".

#### Puis vous obtenez:

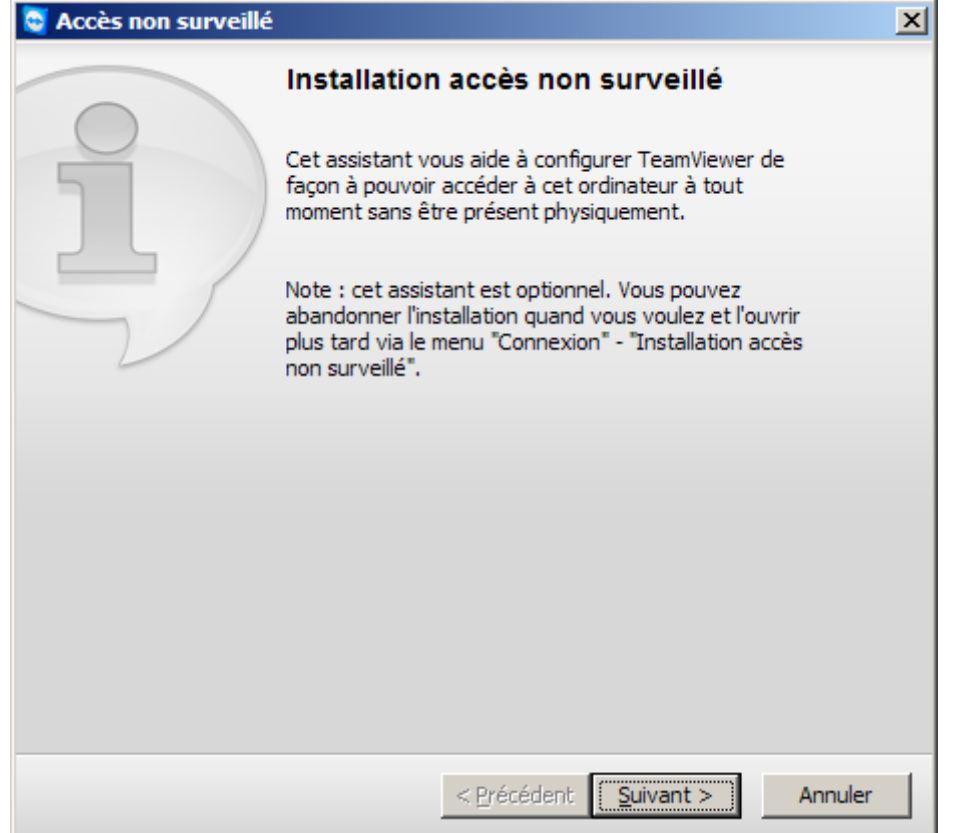

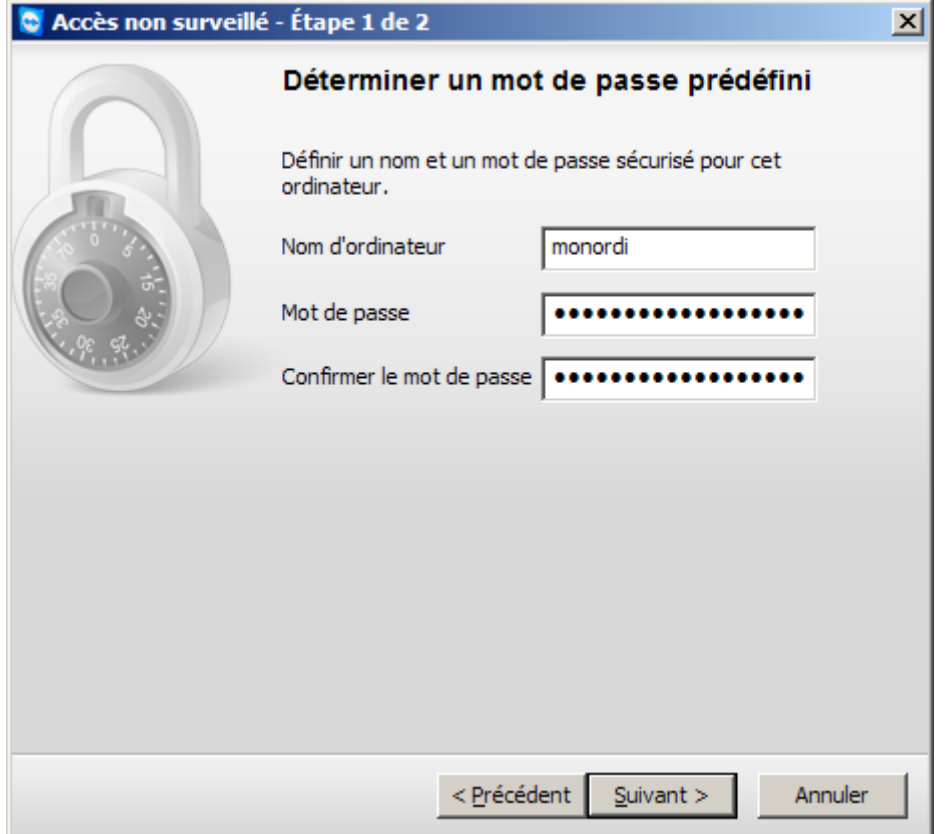

Créez un compte si vous n'en avez pas déjà un:

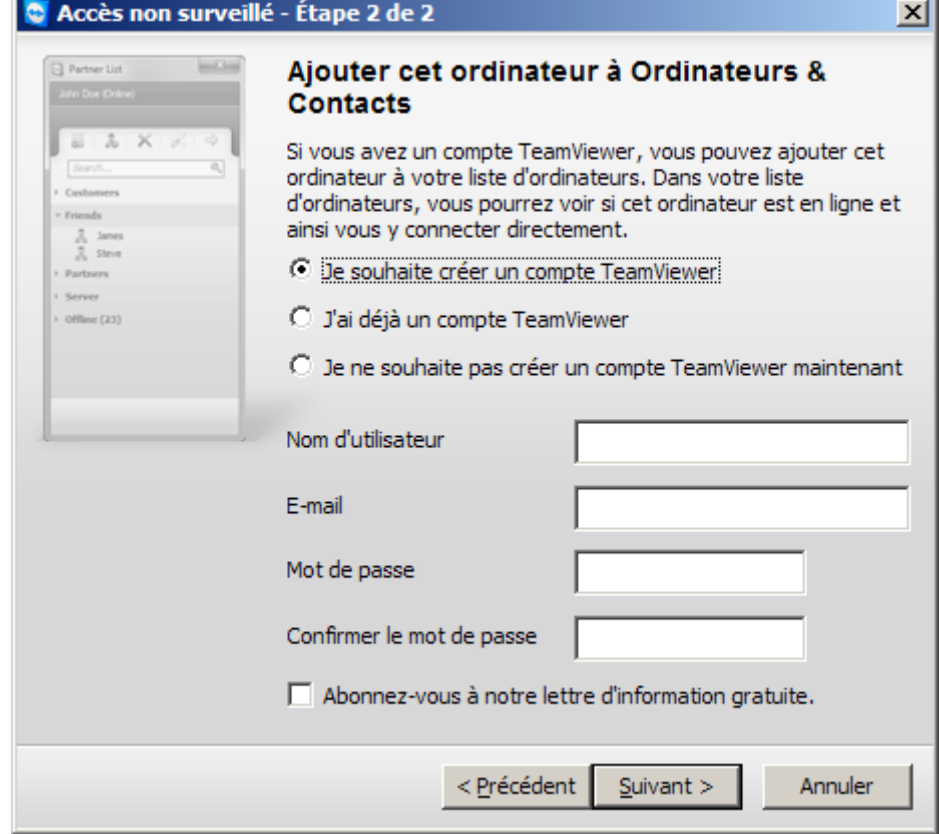

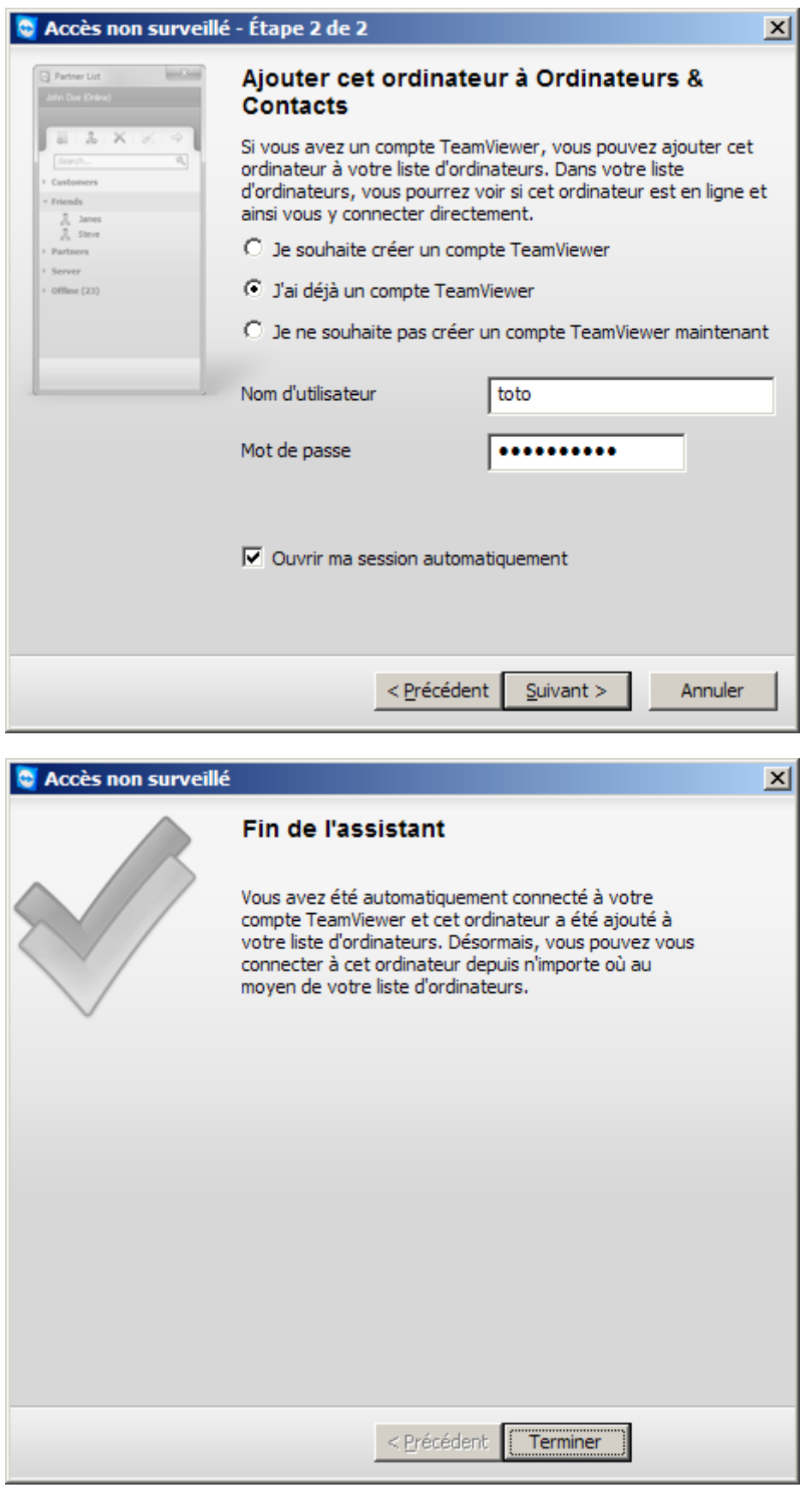

### *Pour TeamViewer version 11*

Vu que mes configurations se propagent automatiquement en changeant de versions de TeamViewer et de Windows, impossible de dire comment il faut procéder pour en arriver là, mais en tout cas, pour avoir un accès automatique à tous mes PC il faut utiliser "l'accès à distance non surveillé", probablement en suivant ces instructions: https://www.teamviewer.com/fr/res/pdf/first\_steps\_unattended\_access\_fr.pdf et une fois configuré on a quelque chose qui ressemble à ça:

# **Renforcer la sécurité de TeamViewer**

Si vous utilisez fréquemment TeamViewer, il est conseillé de le configurer de manière à renforcer sa sécurité. Voici quelques directives: https://www.howtogeek.com/257376/how-to-lock-down-teamviewer-for-more-secure-remote-access/